1. V ľavom dolnom rohu obrazovky (pracovnej plochy) nájdite tlačidlo "Štart" a kliknite. Z menu vyberte položku "Ovládací panel".

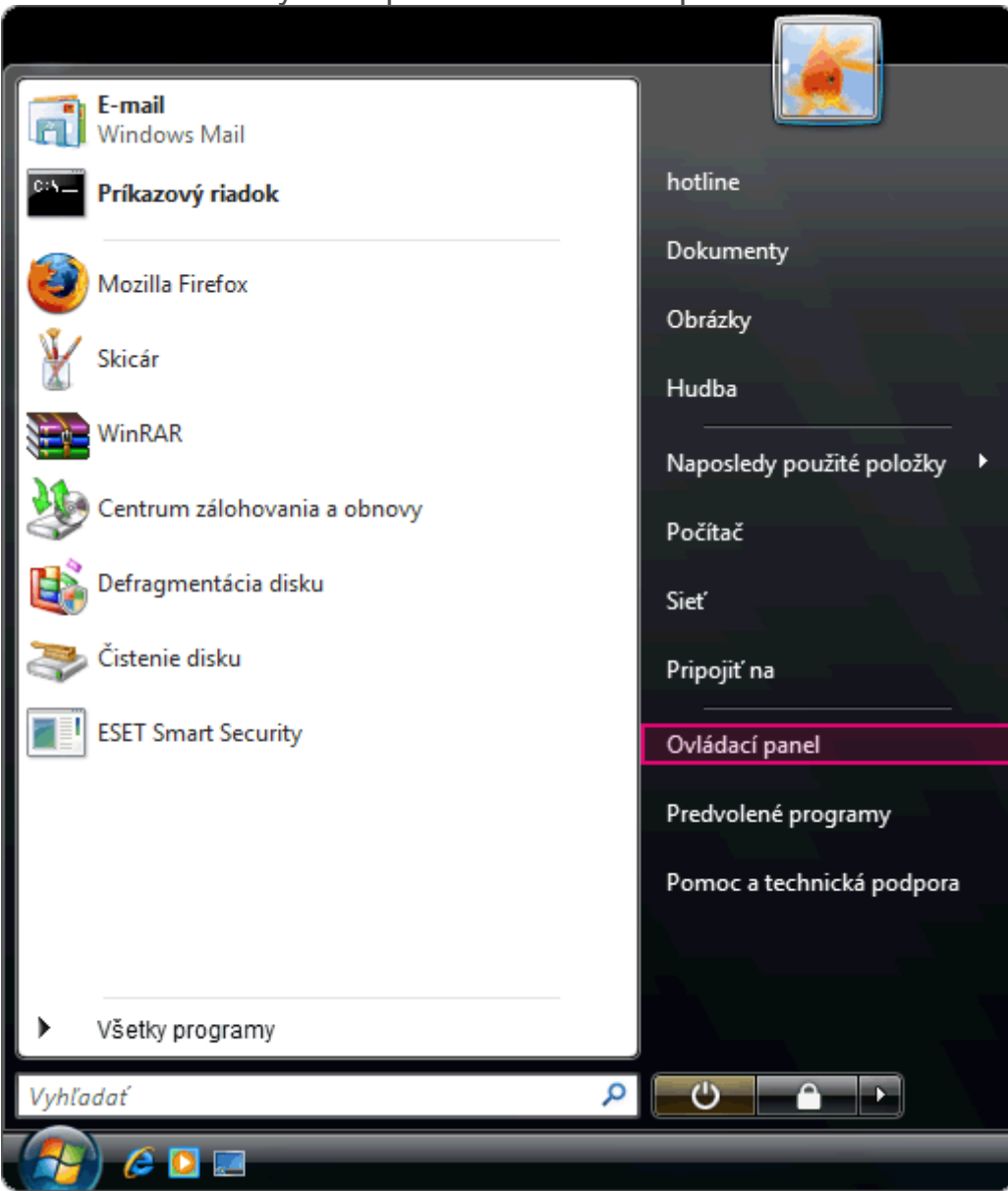

2. Dva krát kliknite na ikonu "Centrum sietí".

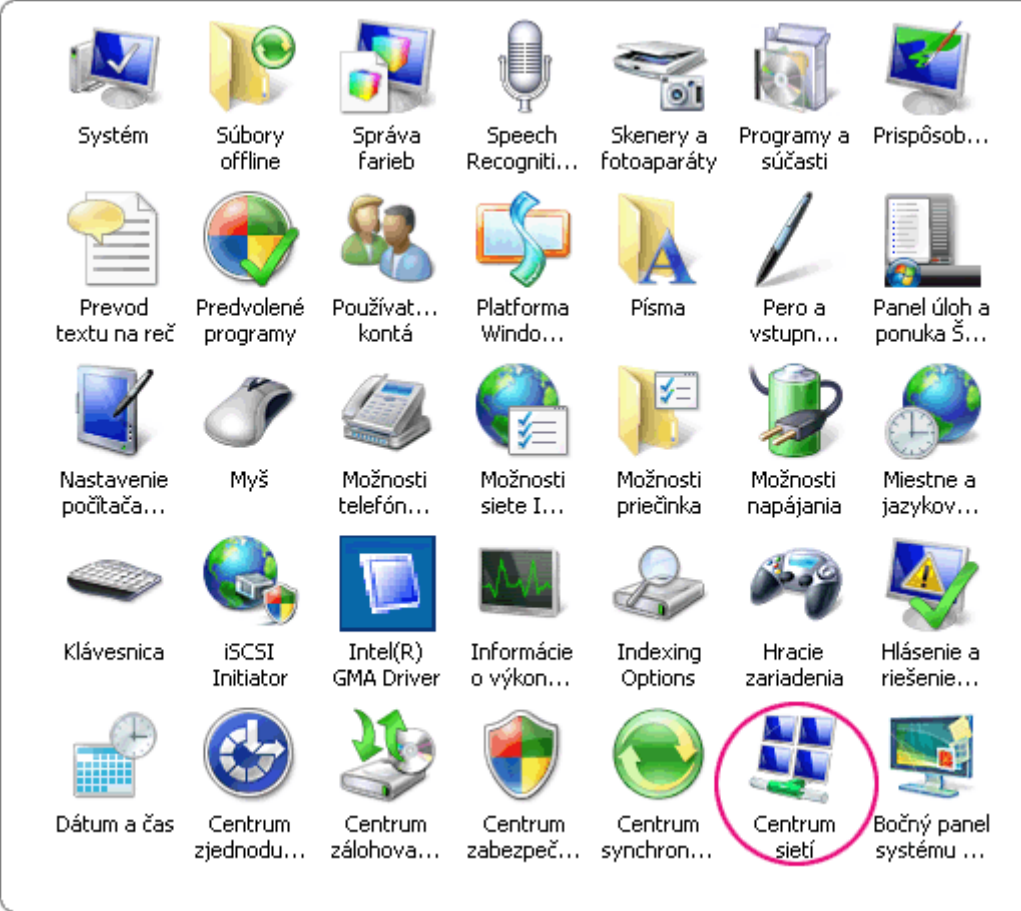

## 3. Kliknite na kolonku "Zobraziť stav".

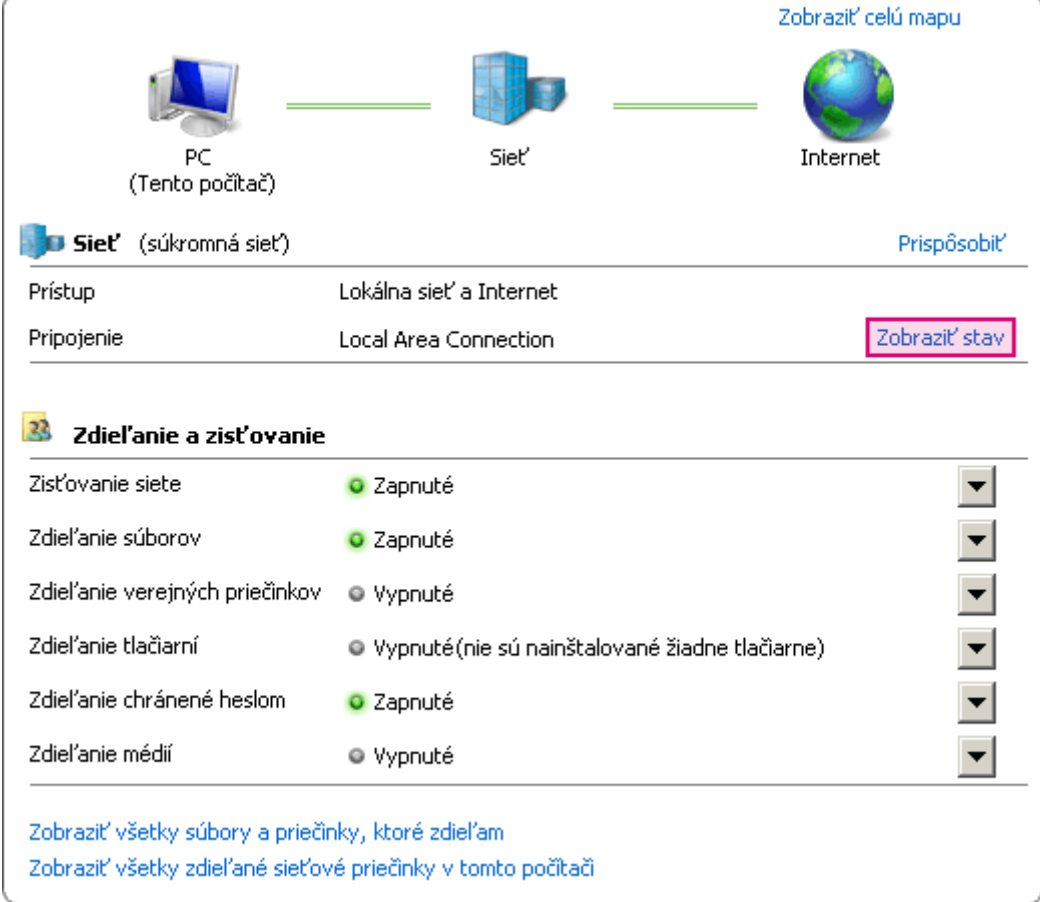

4. Pokračujte kliknutím na položku "Vlastnosti".

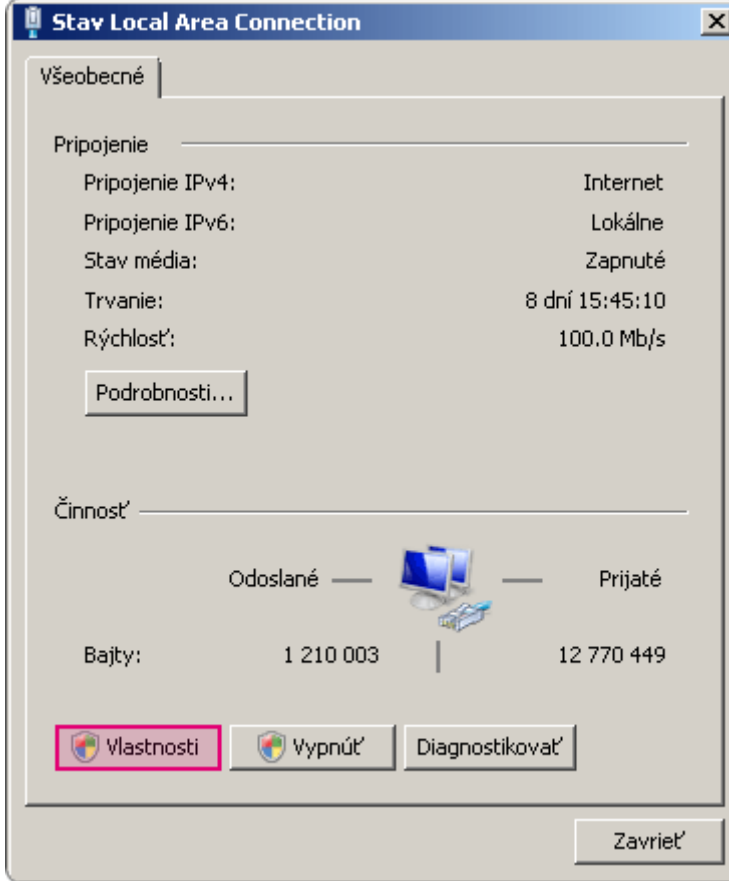

5. Označte možnosť "Internet Protocol Version 4 (TCP/IPv4).

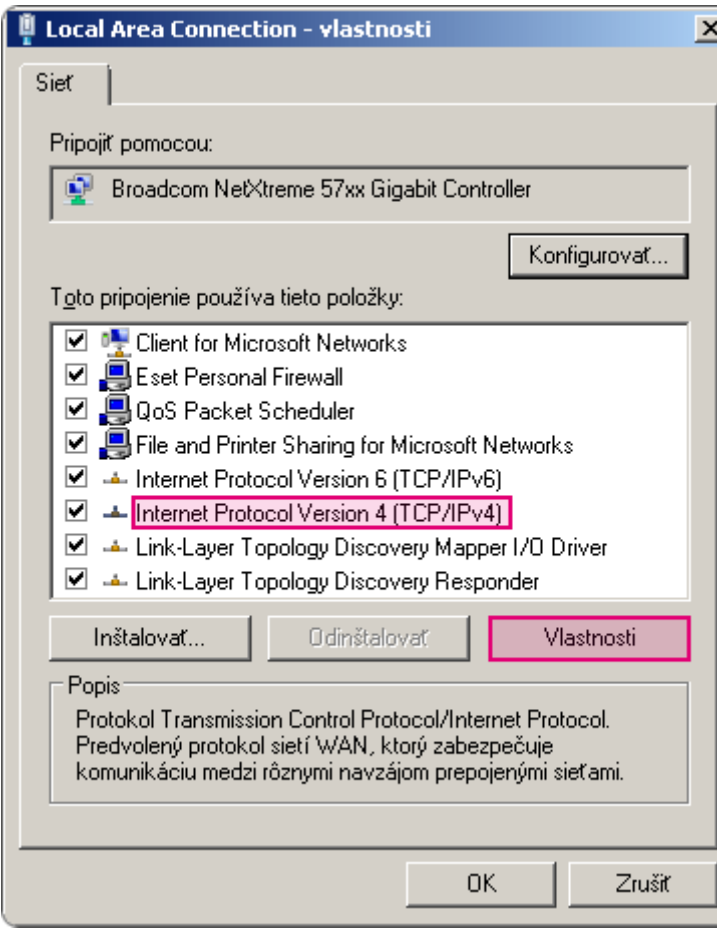

6. Vyberte možnosť "Použiť tieto adresy serverov DNS" a vpíšte IP adresy serverov podľa doleuvedeného obrázku. Zmenu potvrďte tlačidlom OK.

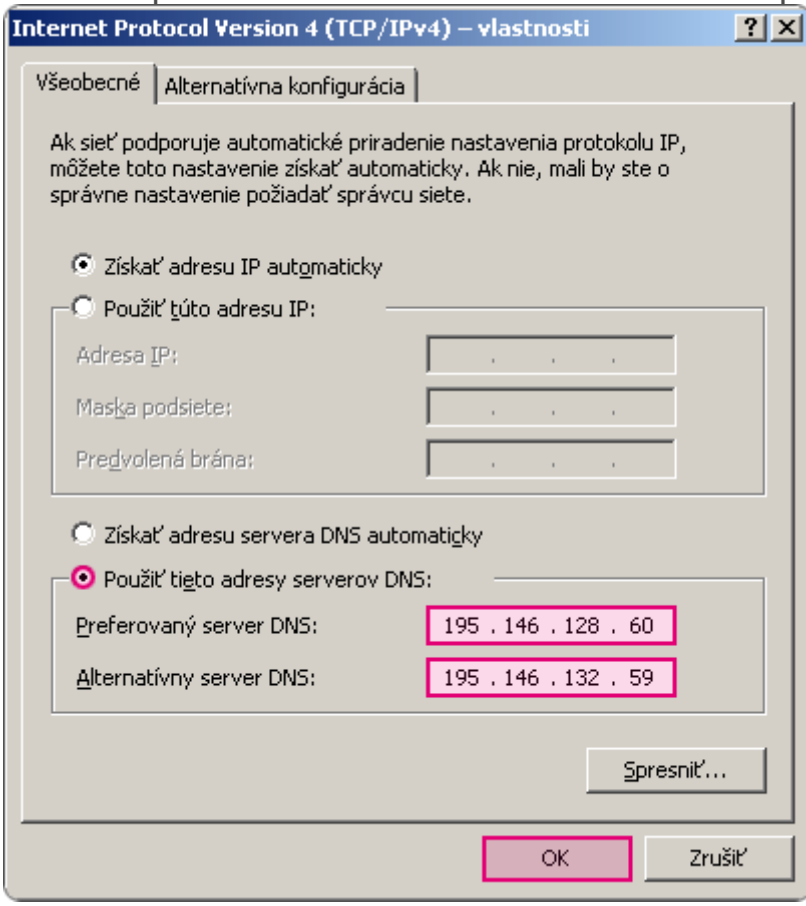

Zatvoriť